# **Manual de utilizare isolex. Edițiile Lite, Lite+1, Basic - Web**

# **Introducere. Scopul documentației**

**Edițiile Lite, Lite+1** și **Basic**, au fost concepute în mod special pentru acei avocați care doresc să obțină performanțe mai mari prin organizarea clienților, dosarelor, contractelor și a termenelor de judecată. Aceste ediții au în vedere câteva funcționalități minimale, fiind ideale pentru situațiile unde aspectele de natură financiară sunt administrate separat. Edițiile superioare ale isolex, însă, tratează inclusiv partea de rapoarte, facturări, taskuri și multe altele. În acest sens, consultați paginile dedicate acestor ediții.

Această documentație descrie modul de funcționare și de utilizare al aplicației isolex®. Aici sunt descrise atât elemente grafice ale interfeței aplicației, cât și funcționalitatea specifică aplicației.

### **Descriere isolex®**

isolex® este o soluție software pentru munca de avocatură, care vă sprijină să:

- 1. Aveți o infrastructură unitară a informațiilor necesare activității de avocatură;
- 2. Organizați optim activitatea internă a biroului;
- 3. Gestionați comod relația cu clienții;
- 4. Administrați dosarele clienților, urmărind în același timp situația contractelor existente;
- 5. Aveți o evidență completă a termenelor în instanță;
- 6. Lucrați în deplină siguranță și cu un maxim de confidențialitate.

### **Dashboard**

Dashboard-ul este pagina unde utilizatorul este redirecționat imediat dupa autentificare. Acesta oferă cîteva informații generale, cum ar fi:

- Calendarul pe luna curentă;
- Lista de evenimente;
- Lista ultimelor accesări din aplicație;
- Lista de mesaje primite;
- Curs valutar.

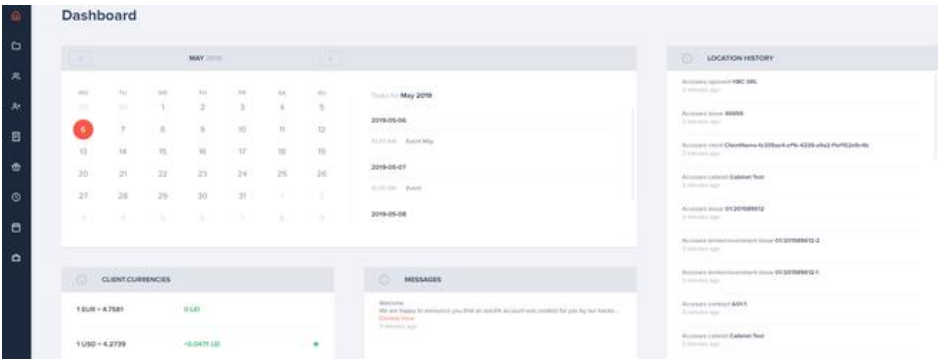

## **Modulul Cabinet**

Modulul *Cabinet* are scopul de a stoca informațiile și fișierele personale ce țin de cabinet.

Astfel, acesta cuprinde un *Overview* (Date Cabinet), lista de *Contacte* și lista fișierelor personale ce țin de cabinet.

### **Overview (Date Cabinet)**

Pagina *Overview* afișează informațiile generale despre cabinet, cum ar fi adresă, date de contact sau conturi bancare.

Editarea informațiilor generale, se face prin accesarea butonului *Edit*, care apare atunci când mouse-ul este poziționat peste widget-ul *Detalii Cabinet.*

În widget-ul *Conturi bancare*, se pot adăuga toate conturile bancare ce țin de cabinet. Pentru a adăuga un cont bancar, se accesează butonul *Adaugă*, care apare atunci când mouse-ul este poziționat pe widget-ul *Conturi bancare*.

Dacă în lista drop down din câmpul *Bancă*, nu există nicio valoare, se va adăuga o bancă nouă, prin accesarea butonului "**+**", situat in câmpul *Bancă*.

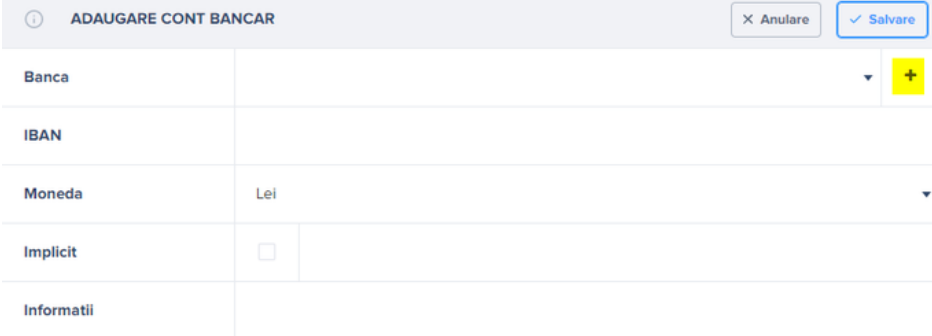

Tot aici, este afișată și o listă cu ultimele șapte contacte, adăugate în aplicație. Cu click dreapta pe un contact din listă, se poate vizualiza sau adăuga un contact direct din widget-ul care afișează ultimele contacte din aplicație.

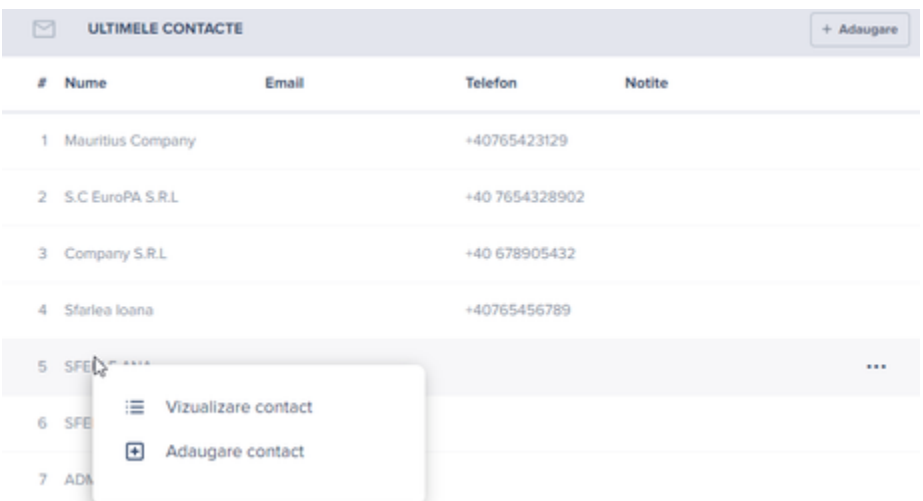

### **Contacte**

Acest submodul oferă posibilitatea de a vizualiza toate contactele introduse în aplicație, preluând automat, din aplicație, tot ceea ce ține de clienți, bănci, adversari, instanțele de judecată etc. dar și cele adăugate manual.

Cu click dreapta pe un contact din listă, acesta se poate vizualiza, navigând spre locația contactului, de unde se poate edita, modifica sau șterge.

### **Documente**

Pentru vizualizarea documentelor personale ce țin de cabinet, se navighează la submodulul *Documente* din *Cabinet*. În managerul de fișiere se pot atât încărca sau descărca fișiere cât și alte operațiuni, cum ar fi arhivarea, copierea sau mutarea fisierelor în același modul sau dintr-un modul în alt modul al aplicației. De exemplu, pentru a muta/ copia un fișier din Cabinet în alt modul, se navighează la pagina Documente din Cabinet, se dă click dreapta pe fisierul/ folder-ul care se dorește a fi copiat/ mutat.

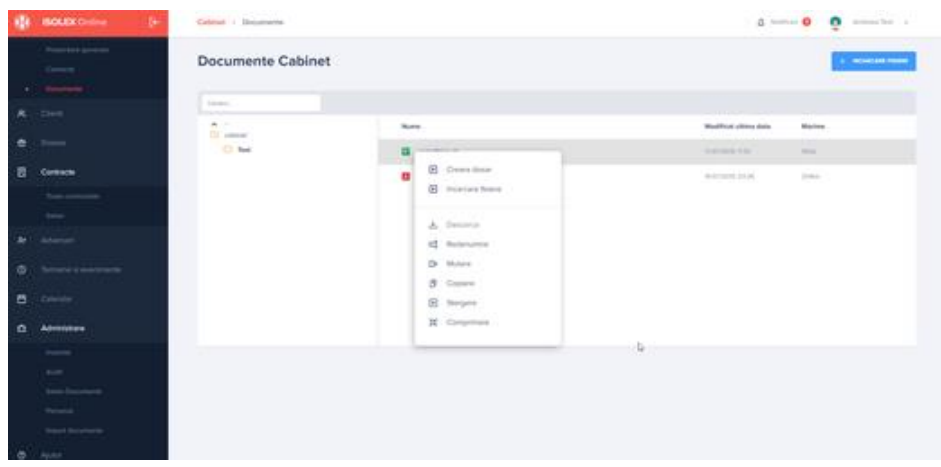

Din meniul care se va afișa, se alege una din opțiunile dorite ( copiere sau mutare). Se va deschide o fereastră , de unde se poate alege modulul de destinație.

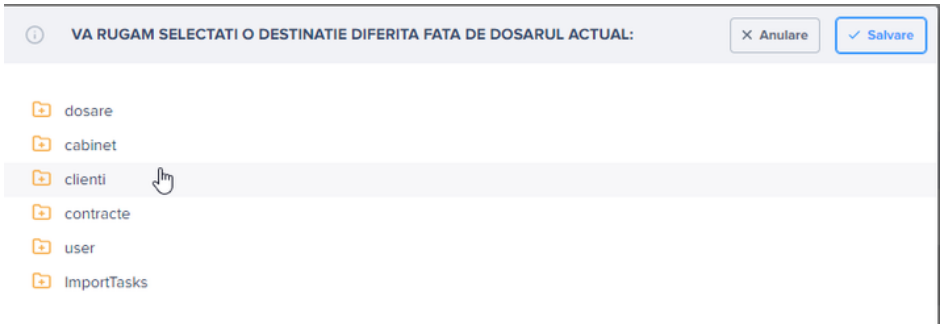

# **Modulul Clienți**

Acest modul gestionează relaționarea externă. Aici se găsește evidența clienților, a dosarelor și contractelor acestora.

Adăugarea unui client se poate face accesând *Clienți* din meniul din stânga al paginii,

În aceasta fereastră se pot specifica următoarele date de bază ale clientului:

- dacă clientul este persoană fizică sau juridică;
- numele sau denumirea persoanei fizice sau juridice;
- dacă este un client permanent, ocazional sau potențial;
- zona geografică a acestuia.

Dacă se dorește adăugarea mai multor informații, după completarea datelor în fereastra de adăugare client, salvând datele, se deschide fișa creată a clientului unde se pot introduce mai multe informații.

Lista de clienți, afișează toți clienții activi din aplicație.

Bifarea opțiunii *Inclusiv clienții inactivi*, care se află deasupra listei de clienți, permite și afișarea clienților inactivi. Pentru a fi deosebiți de cei activi, clienții inactivi voi fi afișați în listă cu scris gri.

Prin click pe un rând din listă, se vor deschide într-o nouă pagină detaliile clientului, unde se pot vizualiza, modifica sau șterge informațiile introduse.

Prin navigarea între taburi, sunt vizibile detaliile, dosarele, contractele și fișierele clientului ales.

• Tabul **D***etalii client*, afișează informațiile unui client și dă posibilitatea unui utilizator de a modifica, adăuga sau șterge informațiile care nu sunt obligatorii. Totodată, structura meniului permite ștergerea unui client sau setarea acestuia ca fiind inactiv, acțiuni care sunt posibile accesând butoanele aferente din partea dreaptă sus a paginii.

Un client nu poate fi șters dacă acesta este inactiv sau are dosare/contracte asociate.

Dacă totuși se dorește ștergerea acestuia, se vor șterge prima dată dosarele sau contractele asociate, urmând ca după aceste acțiuni să fie posibilă ștergerea clientului în cauză.

De asemenea, setarea unui client ca fiind inactiv, se poate face doar după ce a încetat orice formă de colaborare cu acel client. În acest sens, toate dosarele sau contractele active vor fi întâi anulate sau inchise și arhivate, după caz.

Activarea unui dosar sau contract ce aparține unui client inactiv, va atrage după sine activarea în mod automat a clientului. Utilizatorul va fi informat printr-un mesaj de confirmare.

Tabul *Dosare client*, afișează lista de dosare ce aparține clientului selectat. Meniul acestei pagini permite utilizatorului să adauge un nou dosar pentru clientul selectat, dar și ștergerea acestora. Prin selectarea unui rând prin dublu click se va naviga către detaliile unui dosar unde se vor putea vizualiza sau modifica informațiile ce țin de dosar.

• Tabul *Contracte client*, afișează toate contractele clientului selectat. Și în acest caz, accesând opțiunile din meniu, se poate adăuga un contract nou pentru clientul respectiv sau se poate elimina un contract. Prin selectarea unui contract cu dublu click, se va naviga către detaliile contractului unde se pot vizualiza, edita sau șterge informațiile. Mai multe detalii în [Modulul Contracte.](http://isolexibc.atlassian.net/)

• Tabul *Fișiere*, afișează toate documentele atașate clientului (funcționalitatea managerului de fișiere a fost explicată [mai sus\)](https://isolexibc.atlassian.net/wiki/spaces/HELP/pages/591495171/Manual+de+utilizare+isolex.+Edi+ia+Lite+-+Desktop#Manualdeutilizareisolex.Edi%C8%9BiaLite-Desktop-Manageruldefi%C8%99iere).

## **Modulul Dosare**

Modulul Dosare permite utilizatorului să vizualizeze și să gestioneze toate dosarele din aplicație într-un mod structurat.

### *Adăugarea unui dosar nou*

Pentru adăugarea unui dosar nou, se navighează la modulul *Dosare* și se accesează butonul de Adaugare dosar nou, care se regăsește în partea dreaptă a paginii sus.

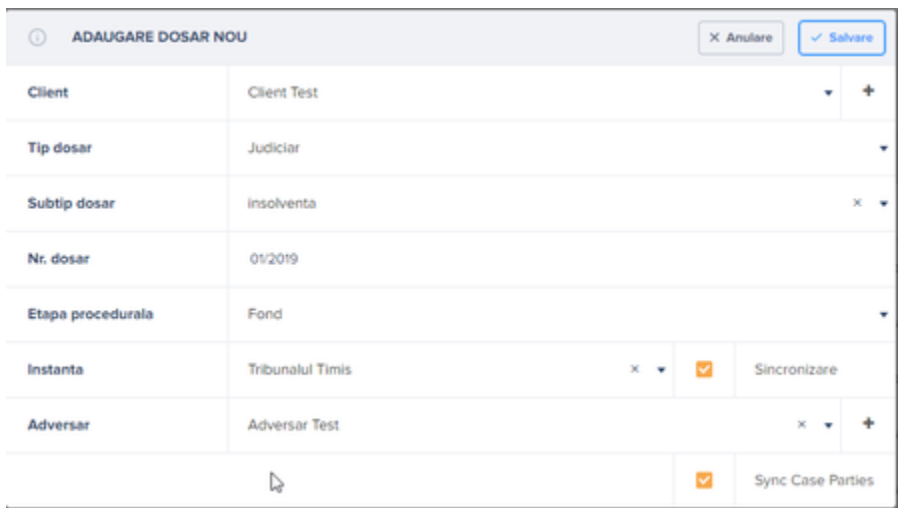

Se va deschide formularul de adăugare dosar nou.

În secțiunea "Tip" se cere alegerea tipului de dosar (dosar **judiciar** sau doar **alt tip**), iar în funcție de tipul ales se vor completa și celelalte câmpuri:

- Subtip dosar: se poate adăuga categoria dosarului dintr-o listă predefinită sau prin adăugarea unei categorii prin salvare la scriere*;*
- Număr dosar: este numărul dosarului de instanță, așa cum acesta a fost înregistrat la registratură. Dacă nu există încă un număr de instanță, se va completa câmpul în alt mod (exemplu: FN/2018).
- Instanță: se alege o instanță din lista predifinită;
- Sincronizare: Prin bifarea/debifarea *Nu sincroniza*, se poate alege sincronizarea dosarului cu portalul.
- Etapă procedurală: se alege etapa procedurală dorită dintr-o listă predefinită;
- Adversar: se adaugă adversarul din lista drop-down sau se poate alege crearea unui nou adversar apasând butonul *Adaugă adversar nou*, al câmpului *Adversar*.
- Sincronizare părți dosar: prin bifarea checkbox-ului Sincronizare părți dosar, se vor prelua automat toate părțile dosarului de pe portal ( alți clienți, alți adversari, alte părți).

După salvarea datelor, se poate accesa dosarul nou creat, unde se pot adăuga informații suplimentare.

Accesând un dosar judiciar din lista de dosare, vom obține informații structurate pe taburi.

- Tabul *Detalii dosar* afișează toate informațiile unui dosar, acestea fiind structurate pe mai multe grupuri. Astfel sunt preluate infomațiile ce au fost introduse odată cu adăugarea dosarului, dar și detalii care pot fi completate după deschiderea dosarului:
	- o **Numărul intern**: este acordat în mod automat de sistem în momentul creării dosarului și nu poate fi modificat;
	- o **Calitate procesuală**: permite adăugarea și selectarea calității procesuale;
	- o **Valoarea obiectului**: se poate introduce de către utilizator valoarea obiectului dosarului cât și moneda acesteia;
	- o **Detalii dosar**: este un câmp text unde se pot introduce mai multe detalii de țin de dosar;
	- o **Obiectul dosarului** și **Materie juridică**: sunt câmpuri de unde se pot selecta anumite informații prestabilite;
	- o **Data înregistrării**: este data înregistrării dosarulul, informație ce se va prelua imediat în momentul creării dosarului;
	- o **Instanța**: se va alege prin selectarea acesteia din lista prestabilită a instanțelor de judecată;
	- o **Nu sincroniza**: bifarea opțiunii "nu sincroniza" permite blocarea sincronizării cu portalul instanțelor de judecată;
	- o **Acces web dosar:** permite accesarea dosarului de pe [portal.just.ro](http://portal.just.ro/) direct din aplicație:
	- o **Soluție finală**: se alege dintr-o listă predefinită;
	- o **Detalii soluție**: poate fi completat manual de către utilizator sau în cazul în care dosarul este sincronizat va fi completat în mod automat cu informațiile preluate de pe site. Dacă soluția este introdusă de către utilizator, aplicația nu va suprascrie informațiile ce ar putea fi preluate de pe [portal.just.ro.](http://portal.just.ro/)

Condițiile ca un dosar să fie preluat automat în colecția de dosare ce se sincronizează cu [portal.just.ro](http://portal.just.ro/) sunt următoarele:

- dosarul trebuie să fie nearhivat și deschis;
- dosarul să fie de tip judiciar;
- optiunea "Nu sincronizează" de la dosar să nu fie bifată;
- soluția finală a dosarului să fie necompletată;
- dosarul să aibă o instanță specificată;
- index-ul (informația din câmpul ""indice" de la instanțe) este corect;
- tipul instanței trebuie să fie "Curte de apel", "Judecătorie" sau "Tribunal";
- numele oficial (informația din câmpul *Nume oficial* ) să fie completat; Numele oficial va fi tot timpul in formatul "JudecatoriaCAMPULUNGMOLDOVENESC". Pentru tribunalele specializate, de exemplu Tribunalul Specializat Cluj, numele oficial este TribunalulCOMERCIALCLUJ

### *Important:* **Toate datele obținute și furnizate prin intermediul [portal.just.ro](http://portal.just.ro/) pot suferi modificări în funcție de informațiile puse la dispoziție de către administratorul portalului. Prin urmare, aceste informații nu implică răspunderea echipei isolex în niciun fel pentru eventuale sesizări sau reclamații cu privire la aceste date.**

Meniul din dreapta sus al paginii detalii dosar, permite *Închiderea*, *Arhivarea* sau *Ștergerea* dosarului.

Arhivarea unui dosar va fi posibilă doar după ce acesta va fi închis în prealabil.

Închiderea unui dosar presupune că s-a încetat orice activitate și nu mai există termene în viitor.

Dacă se dorește totuși închiderea dosarului, se pot șterge termenele active , închiderea dosarului fiind astfel posibilă. Dacă este nevoie, dosarul se poate redeschide ulterior.

Ștergerea unui dosar este posibilă doar dacă acesta nu are termene asociate. Pentru a putea șterge dosarul se vor elimina termenele asociate dosarului în cauză

- Tab-ul *Instanțe*, afișează detaliile instanței adăugate unui dosar. Din tabul de instanțe, se pot doar vizualiza detaliile instanței. Pentru a se modifica datele instanței, se navighează la modulul Administrare.
- Tab-ul *Alte părți,* conține toate părțile asociate dosarului. Dacă s-a adăugat un adversar în timpul creării dosarului, acesta se va regăsi automat in tabul *alte părți.* Deasemenea, aici se va regăsi lista cu toate părțile sincronizate de pe portal.just.ro.

Preluarea adversarilor prin sincronizarea cu portalul se face automat cu categoria persoană juridică. Adversarii preluați vor avea un tooltip prin care utilizatorul este informat ca a fost preluat de pe portal ca și persoană juridică. Dacă se dorește schimbarea layout-ului, utilizatorul va avea posibilitatea să convertească adversarul din persoană juridică în persoană fizică și invers.

Cu click dreapta pe un rând din lista părților, va apărea meniul contextual, cu următoarele opțiuni:

- Crează adversar din parte dosar utilizatorul poate schimba tipul părții selectate în adversar;
- Crează client din parte dosar- utilizatorul poate schimba tipul părții selectate în client;
- Înlocuiește cu adversar utilizatorul poate înlocui partea selectată cu un alt adversar;
- Înlocuiește cu client utilizatorul poate înlocui partea selectată cu un alt client.
- Ștergere utilizatorul poate alege să șteargă partea selectată.
- Tabul **T***ermene dosar*, conține întreaga listă de termene asociate dosarului respectiv. Termene pot fi preluate de pe [portal.just.ro](http://portal.just.ro/) sau introduse manual de către utilizator. Dacă termenele sunt introduse manual de către utilizator, sistemul nu va mai prelua același termen de pe [portal.just.ro.](http://portal.just.ro/)

 Termenele introduse manual sau preluate de pe portal, vor fi sincronizate automat cu calendarul aplicației.

• Tabul *Fișiere*, afișează toate documentele atașate dosarului (funcționalitatea managerului de fișiere a fost explicată [mai sus\)](https://isolexibc.atlassian.net/wiki/spaces/HELP/pages/591495171/Manual+de+utilizare+isolex.+Edi+ia+Lite+-+Desktop#Manualdeutilizareisolex.Edi%C8%9BiaLite-Desktop-Manageruldefi%C8%99iere).

### **Alte tipuri de dosar**

Dosarul *Alte tipuri de dosar***,** permite introducerea unui alt tip de dosar pe care utilizatorul îl va denumi după bunul plac. Acest dosar nu permite sincronizarea cu [portal.just.ro](http://portal.just.ro/) și nici asocierea la o instanță. Ca și în cazul dosarului judiciar detaliile dosarului conțin mai multe taburi:

- Tabul *Detalii dosar*, afișează toate informațiile unui dosar, acestea putând fi modificate, adăugate sau șterse de către utilizator. Pentru detaliile fiecărui câmp a se vedea [Dosarul](http://isolexibc.atlassian.net/) [Judiciar;](http://isolexibc.atlassian.net/)
- Tabul *Evenimente*, presupune introducerea datei și orei aferentă următorului eveniment. Evenimentele se introduc manual de către utilizator, acestea fiind preluate automat în calendar;
- Tabul *Alte părți*, permite adăugarea altor părți, folosindu-se același sistem ca și în cazul tabului "Adversari" din dosarul judiciar;
- Tabul *Fișiere*, afișează toate documentele atașate dosarului (funcționalitatea managerului de fișiere este explicată în submodulul Documente).

# **Modul Contracte**

Modulul contracte permite stocarea tuturor contractelor într-un singur loc, pecum și notarea onorariilor aferente acestora.

## **Adăugarea unui contract**

Pentru a adăuga un contract nou, se navighează la modulul *Contracte* și se accesează butonul de *Adaugare contract nou,* care se regăsește în partea dreaptă sus a paginii care conține lista de contracte.

Bifarea opțiunii *Fără număr*, va permite adăugarea unui contract simplu, fără număr, fiind necesare doar următoarele informații:

- **Câmpul client** necesită selectarea clientului dorit din lista clienților existenți. Dacă nu există clientul dorit, se poate adăuga un client nou în aceeași modalitate explicată în celelalte cazuri.
- **Limbă contract** este cu titlu informativ, un câmp unde se alege între limba română sau bilingv;
- **Monedă** se poate alege moneda contractului dintr-o listă predefinită [\(Monede\)](https://isolexibc.atlassian.net/wiki/spaces/HELP/pages/591495171/Manual+de+utilizare+isolex.+Edi+ia+Lite+-+Desktop#Manualdeutilizareisolex.Edi%C8%9BiaLite-Desktop-Administraremonede);
- **Tip** se selectează tipul contractului dintr-o listă predefinită;
- **Dată** se completează automat cu data și ora adăugării, cu posibilitate de modificare. Sistemul permite adăugarea unei date atât din trecut cât și din viitor.

După crearea contractului nou fără număr, se pot deschide detaliile acestuia unde pot fi adăugate restul informațiilor. De asemenea, este permisă și adăugarea ulterioară a unui număr la contract.

Dacă se dorește adăugarea unui contract cu număr, atunci nu se bifează opțiunea *Fără număr* din căsuța de adăugare contract, iar pe lângă câmpurile explicate mai sus, este necesară completarea câmpurilor *Cotor* și *Număr.*

În acest caz, data trebuie să fie în intervalul de dată corespunzător numărului de cotor, iar în caz contrar se poate alege alt număr sau altă dată pentru ca adăugarea contractului să fie posibilă.

La **Adăugarea unui cotor nou**, numărul maxim nu este obligatoriu, fiind necesară doar completarea *Lung. Ctr*., deoarece în funcție de acest câmp se va calcula numărul maxim, iar cotorul poate fi setat și ca implicit (va fi automat ales pentru acordarea de numere în viitor). Numărul minim de la care va începe un cotor este 1.

Adăugarea unui cotor nou, se poate face din submodulul Setări al modulului *Contracte*.

Ștergerea unui cotor asociat unui contract, nu va fi posibilă și se va primi notificare în acest sens.

Lista de contracte, este asemănătoare cu celelalte liste din aplicație. Acționând modulul *Contracte* din meniu, se va deschide lista de contracte active. Filtrul de dată permite vizualizarea contractelor în funcție de intervalul de timp dorit.

Pentru a vizualiza în lista de contracte inclusiv contractele anulate sau arhivate, se bifează filtrul *Includere contracte inactive*.

După ce a fost adăugat un contract, prin selectarea unui contract din listă cu dublu click, acesta se va deschide intr-o pagină nouă unde vor fi afișate toate datele acestuia.

• Tabul *Detalii contract*, permite utilizatorului să introducă detaliile contractului precum și informațiile despre onorarii.

Introducerea unui onorariu se face din widget-ul Onorarii, aflat in partea dreapta a paginii Detalii Contract. Astfel, se va introduce numele onorariului, valoarea, moneda și data.

Cu click dreapta pe un onorariu, se va deschide meniul contextual, de unde utilizatorul va putea vizualiza, adăuga, edita și sterge un onorariu.

Structura meniului, permite și în cazul modulului contracte, mai multe acțiuni. Astfel, prin selectarea butoanelor din meniul din stânga, se pot face următoarele acțiuni:

- **Arhivează dosar**, va seta statusul contractului ca arhivat;
- **Anulează contract**, va seta statusul contractului ca fiind anulat;
- **Șterge contract**, va șterge contractul selectat din lista de contracte, numai după ce se confirmă din nou prin parolă de către utilizator;
- **Restabilire contract,** va dezarhiva un contract arhivat;
- **Deschidere contract,** va redeschide un contract ce a fost închis.

Ștergerea contractului nu va fi posibilă dacă contractul este anulat sau arhivat. Utilizatorul va primi un mesaj în acest sens.

Dacă totuși se dorește ștergerea acestuia, se va dezarhiva sau redeschide contractul aferent.

• Tabul *Fișiere*, afișează toate documentele atașate contractului (funționalitatea managerului de fișiere a fost explicată în submodulul [Managerul de fișiere\)](https://isolexibc.atlassian.net/wiki/spaces/HELP/pages/591495171/Manual+de+utilizare+isolex.+Edi+ia+Lite+-+Desktop#Manualdeutilizareisolex.Edi%C8%9BiaLite-Desktop-Manageruldefi%C8%99iere).

# **Modulul Adversari**

isolex oferă și posibilitatea de a salva datele aferente unui adversar. Aceștia pot fi introduși manual sau se pot introduce automat de pe portal, atunci când se adaugă un dosar nou.

### **Adăugarea unui adversar**

Pentru a adăuga un adversar nou, se alege modulul Adversari din meniu și se accesează butonul Adăugare adversar nou

Astfel, informațiile necesare introducerii unui nou adversar sunt alegerea tipului persoanei și introducerea numelui. Odată salvate informațiile, noul adversar este adăugat și se regăsește în lista de adversari.

În lista de adversari se regăsesc toți adversarii salvați în baza de date, unde utilizatorul poate vizualiza cele mai importante informații ale acestora, grupate în coloane.

Cu click dreapta pe un adversar din lista, se va deschide meniul contextual, de unde utilizatorul va putea vizualiza, adăuga, edita, șterge sau transforma un adversar din persoană fizică în persoana juridică sau invers.

Un adversar nu poate fi șters dacă este asociat unui dosar. Dacă se incearcă ștergerea lui, se va primi un mesaj notificare in acest sens.

# **Modulul termene și evenimente**

În acest modul se pot vizualiza toate termenele din aplicație, atât cele introduse manual cât și cele preluate de pe [portal.just.ro.](http://portal.just.ro/)

### **Adăugarea unu termen nou**

Adăugarea unui termen nou se face fie accesând din meniu modulul T*ermene și evenimente*, fie accesând tab-ul Termene al dosarului pentru care se dorește adăugarea termenului/ evenimentului.

Termenul va putea fi ales în mod direct la dosarul dorit, folosind lista ce conține toate dosarele din baza de date.

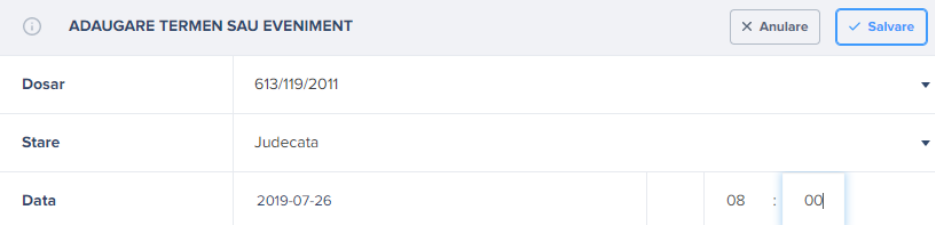

Câmpul Status, presupune încadrarea termenului în unul din următoarele tipuri: de judecată, pronunțare sau eveniment.

Termenele introduse se vor regăsi în tabul termene dosare, din cadrul dosarului pentru care a fost introdus.

De asemenea, toate termenele introduse vor fi sincronizate în mod automat cu calendarul.

# **Modulul Calendar**

În calendar se regăsesc atât evenimentele adăugate de către utilizator cât și termenele preluate din dosare.

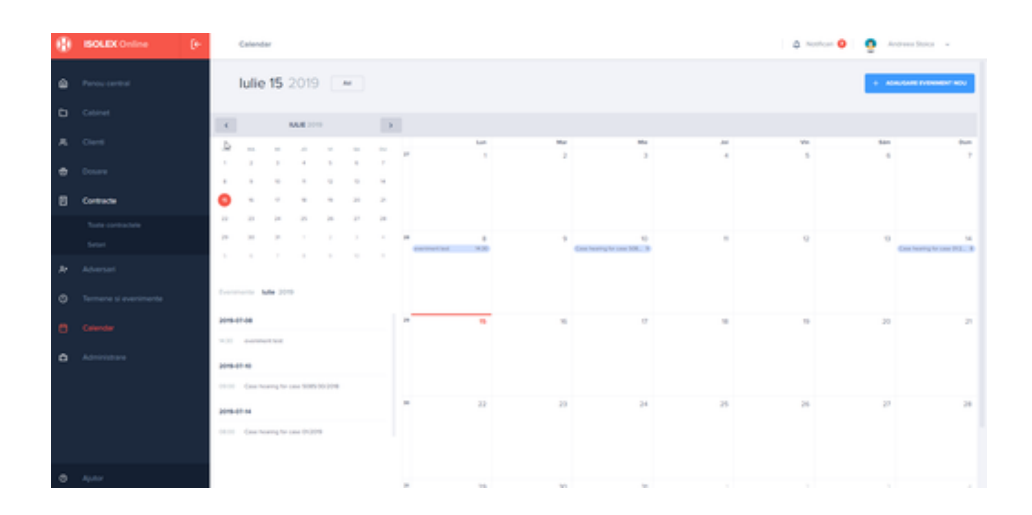

Pentru a adăuga un eveniment, se selectează modulul Calendar din meniu și se accesează butonul Adăugare eveniment nou din partea dreaptă sus a paginii de Calendar.

In căsuța de adăugare eveniment nou, utilizatorul poate adăuga titlul evenimentului, descrierea, data de început și de final. Deasemenea, se poate alege dacă evenimentul este repetitiv, se pot adăuga alți invitați la eveniment ( prin adăugarea adresei de mail în câmpul *Invitați)* și se pot adăuga notificările.

# **Modulul Administrare**

Modulul Administrare conține următoarele submodule:

### **Administrare instanțe**

Administrarea instanțelor se face din modulul *Administrare*. Apăsând opțiunea *Instanțe* din meniu, se va afișa lista tuturor instanțelor regăsite în aplicație. Cu click pe o instanță se vor deschide detaliile instanței într-un tab nou. Aici, utilizatorul poate administra datele instanței respective.

Meniul din stânga listei permite adăugarea sau ștergerea unei instanțe. Ștergerea unei instanțe este posibilă doar dacă instanța nu este asociată unui dosar. Asocierea unei instanțe cu un dosar se poate face la adăugarea dosarului, unde se poate alege instanța dorită din lista drop-down a câmpului Instanțe.

Pentru sincronizarea cu [protal.just.ro](http://protal.just.ro/) este obligatoriu să existe *tipul instanței, numele instanței și număr index* pentru instanță. Pe baza acestor informații, aplicația va putea prelua datele din sistemul Ecris.

## **Audit**

În Audit, administratorul aplicației, poate vizualiza toate accesările făcute de către toți utilizatorii aplicației.

În lista de audit se poate vedea utilizatorul, url-ul , descrierea acțiunii, răspunsul și data. Deasemenea, prin accesarea Alegere interval, se poate filtra căutarea, selectându-se doar intervalul dorit.

## **Setări documente**

Tab-ul *Foldere implicite,* oferă utilizatorului posibilitatea de a crea foldere implicite pentru modulele Clienți, Contracte, Personal, Dosare. Astfel, fiecare client/dosar/contract sau personal nou adăugat, va avea in managerul de fisiere, folderele implicite create.

În Tab-ul *Coș de gunoi*, se regăsesc toate fisierele sau dosarele sterse din aplicație. De aici utilizatorul are posibilitatea de a le restaura sau de a le șterge definitiv.

Fișierele și dosarele care se regăsesc in coșul de gunoi de mai mult de 30 de zile, vor fi șterse automat.

## **Personal**

Submodulul Personal, va afișa lista întreagă de utilizatori sau personal din aplicație.

Pentru adăugarea unui utilizator nou, se accesează butonul Adăugare utilizator nou din partea dreaptă sus a paginii Personal. După completarea formularului, utilizatorul va primi datele de autentificare pe adresa de mail.

*Atenție!* Numărul de utilizatori permis în aplicație depinde de Ediția și numărul de utilizatori aleși la înregistrarea contului isolex.

Aplicația isolex, permite și adăugarea de personal. Lista de personal se referă doar la ținerea în evidență a personalulul unui cabinet și nu la utilizatorii aplicatiei.

Pentru a adăuga un personal nou,se accesează butonul Adaugă Personal nou din partea dreaptă sus a paginii.

### *Transformarea unui utilizator în personal*

Pentru a transforma un utilizator în personal, se alege utilizatorul dorit din listă iar cu click dreapta se alege din meniul contextual opțiunea *Transformare in personal*. Astfel, utilizatorului transformat în personal, i se va retrage rolul și nu va mai putea folosi datele de autentificare.

### *Transformarea unui personal în utilizator*

Pentru a transforma un personal în utilizator, se alege personalul dorit din listă iar cu click dreapta se alege din meniul contextual opțiunea Transformare în utilizator.

Astfel se va deschide formularul de transformare personal în utilizator, unde se vor completa rolul, adresa de email și parola noului utilizator.

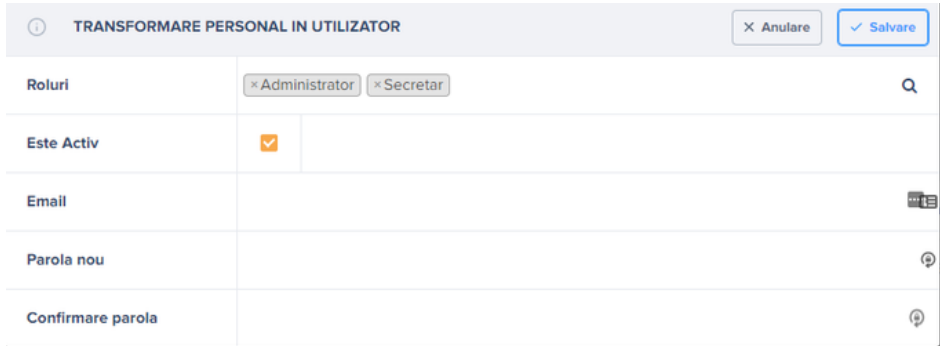

După salvarea datelor, utilizatorul va primi datele de acces în aplicație pe adresa de email specificată.

## **Setări personale**

Accesând secțiunea Profil, din partea dreapta sus a paginii, se vor deschide infomațiile legate de utilizator precum și setările legate de aplicație.

Astfel, se pot seta moneda implicită, fusul orar, formatul datei, limba folosită dar și opțiunea de a primi mailuri. Pentru a se primi mailuri cu notificări evenimente sau alte notificări ce țin de aplicație, opțiunea de a primi mailuri trebuie să fie bifată.

# **FAQ**

- *Care este modaliatea de înregistrare a unui cont în aplicația isolex?*
- 1. Se navighează la <https://app.isolex.ro/auth/login>
- 2. Se selectează opțiunea **Înregistrare**.
- 3. Se completează toate datele din formularul de înregistrare și se alege ediția dorită.

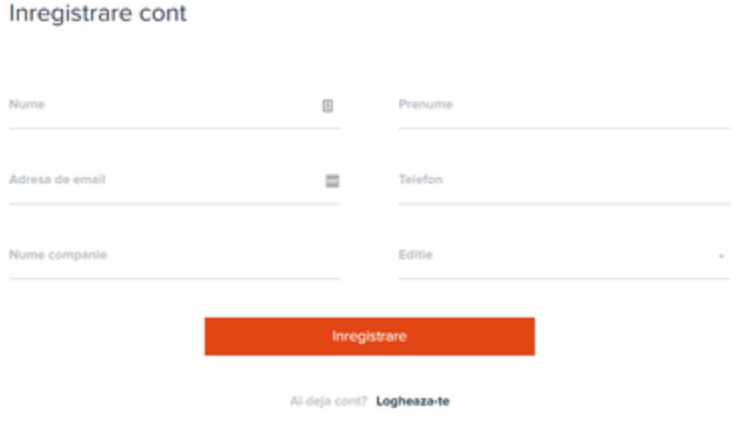

4. Imediat ce cererea dumneavoastră a fost procesată, veți primi pe adresa de mail user-ul și parola, necesare pentru autentificare.

#### • *Care este modalitatea de adăugare a unui utilizator în aplicație?*

- 1. Se navighează în modulul **Administrare** al aplicației isolex.
- 2. Se alege submodulul **Personal.**
- 3. Se accesează butonul **Adăugare utilizator nou**.

4. Se completează formularul de Adăugare utilizator nou și se alege rolul noului utilizator.

5. După salvarea datelor, utilizatorul va primi pe adresa de mail, datele necesare autentificării.

*Atenție!* Numărul de utilizatori permis în aplicație depinde de Ediția și numărul de utilizatori aleși la înregistrarea contului isolex.

#### • *Care este modalitatea de preluare a termenelor de judecată?*

Preluarea termenelor de judecată se poate face atât la înregistrarea unui dosar nou cât și după adăugarea dosarului.

- 1. Alegerea dosarului dorit.
- 2. Introducerea numărului de dosar, întocmai cum apare pe [portal.just.ro.](http://portal.just.ro/)
- 3. Selectarea instanței de judecată în câmpul "instanță".
- 4. Bifarea opțiunii **Sincronizare**.
- 5. Salvarea datelor.

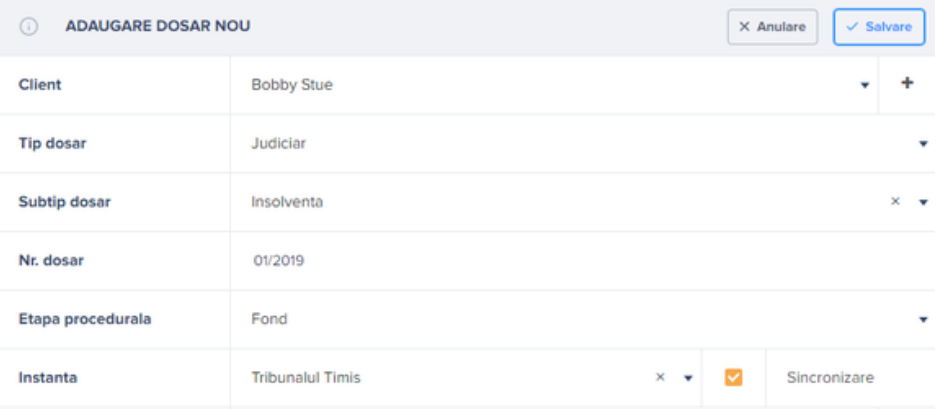

6. După înregistrarea dosarului, termenele preluate se vor regăsi în lista de termene de la dosar.

#### • *Care este modalitatea de preluare a părților de pe portal?*

Preluarea părților de pe portal se poate face atât la înregistrarea unui dosar nou cât și după adăugarea dosarului.

- 1. Alegerea dosarului dorit.
- 2. Introducerea numărului de dosar, întocmai cum apare pe [portal.just.ro.](http://portal.just.ro/)
- 3. Bifarea opțiunii Sincronizare părți implicate.

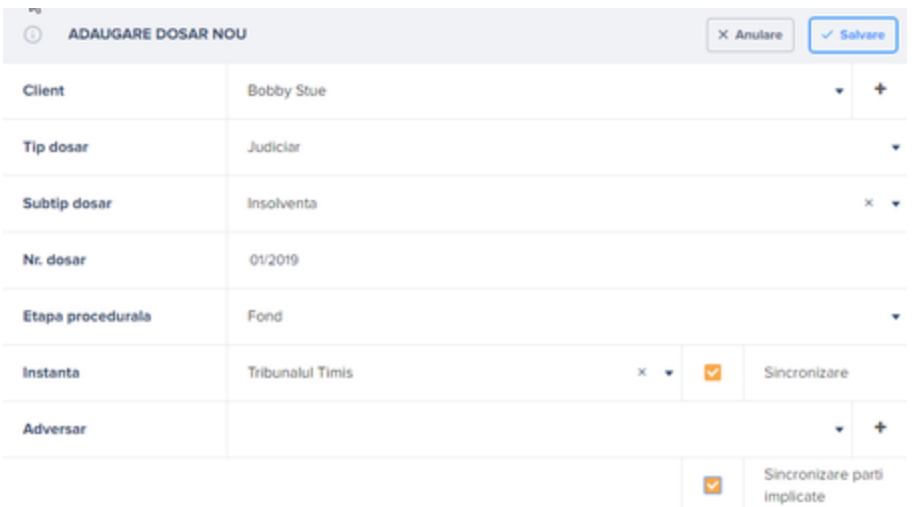

4. După salvarea dosarului, părțile sincronizate se vor regăsi în lista din tab-ul Părți al dosarului.

Dacă nu s-a ales sincronizarea părților cu portalul la adăugarea dosarului, acestea pot fi adăugate ulterior din tab-ul Părți al dosarului, accesând butonul **Adăugare din portal.**

### • *Cum adaug și configurez o nouă instanță de judecată ?*

Aplicația isolex are o listă predefinită de instanțe, însă in cazul în care o instanță dorită nu se regăsește în listă sau a fost ștearsă, iată care sunt pașii pentru adăugarea și configurarea unei instanțe:

- 1. Se accesează *Instanțe* din modulul *Administrare* al aplicației isolex;
- 2. Se accesează butonul *Adaugă* din meniul din stânga al paginii *Instanțe.*
- 3. Odată deschisă căsuța de adăugare instanță, se va completa astfel:
- **tipul instanței** (*tribunal, judecătorie, curte de apel, parchet, ICCJ*)
- **numele instanței** (ex. Judecătoria Câmpulung Moldovenesc)
- **numele oficial** (numele oficial al unei instanțe va fi tot timpul în formatul "JudecatoriaCAMPULUNGMOLDOVENESC")
- **index** (indexul unei instanțe poate fi găsit pe site-ul [portal.just.ro](http://portal.just.ro/SitePages/acasa.aspx) pentru fiecare instanță în parte. Pentru Tribunalul Timiș indexul este 30)
- **datele de contact** (adresă, telefon, e-mail)

Sincronizarea unui dosar cu [portal.just.ro](http://portal.just.ro/SitePages/acasa.aspx) nu se va face dacă *Indexul* unei instanțe nu este completat corect.

# **Date contact**

INTEGRATED BUSINESS CENTER SRL

Timișoara, Piața Plevnei, nr. 7, apt. 1

Cod 300915, Județul Timiș

Telefon: 0040 356 426 511

FAX: 0040 356 426 522

[office@i-businesscenter.ro](mailto:office@i-businesscenter.ro)

E-mail:

[office@isolex.ro](mailto:office@isolex.ro)

[www.i-businesscenter.ro](http://www.i-businesscenter.ro/)

Web:

[www.isolex.ro](http://www.isolex.ro/)